# Brukerveileder

# Felles samtykkeløsning i Medinsight

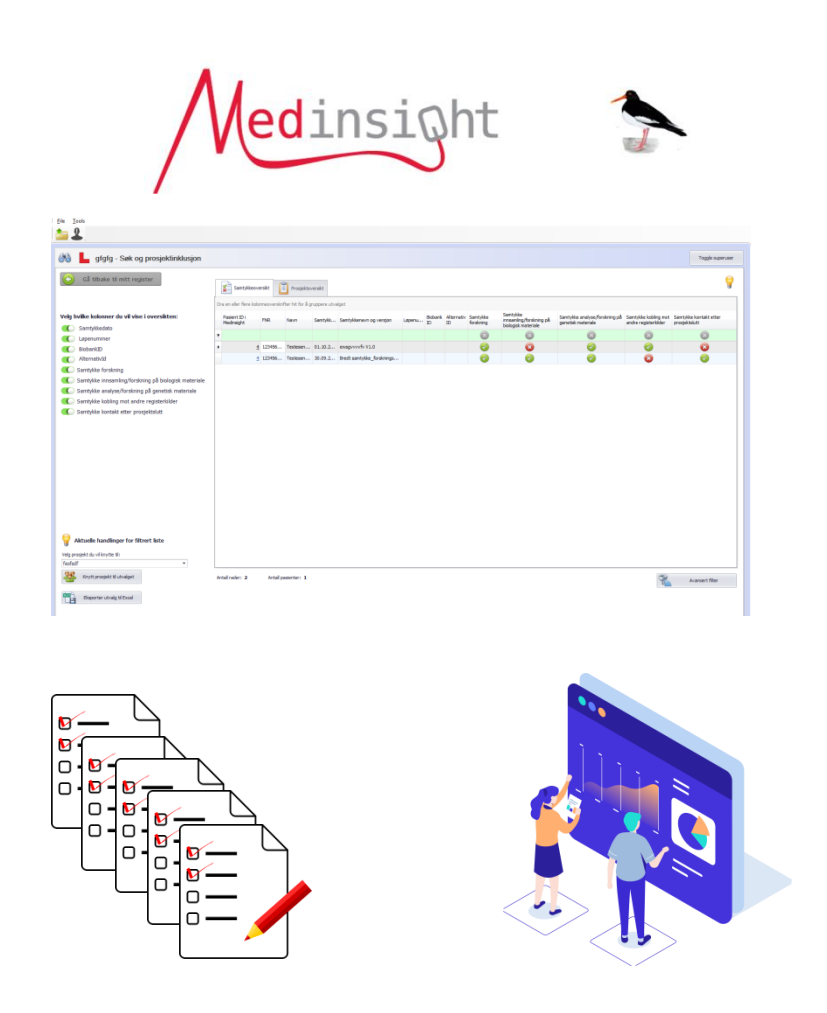

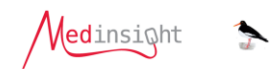

# Innhold

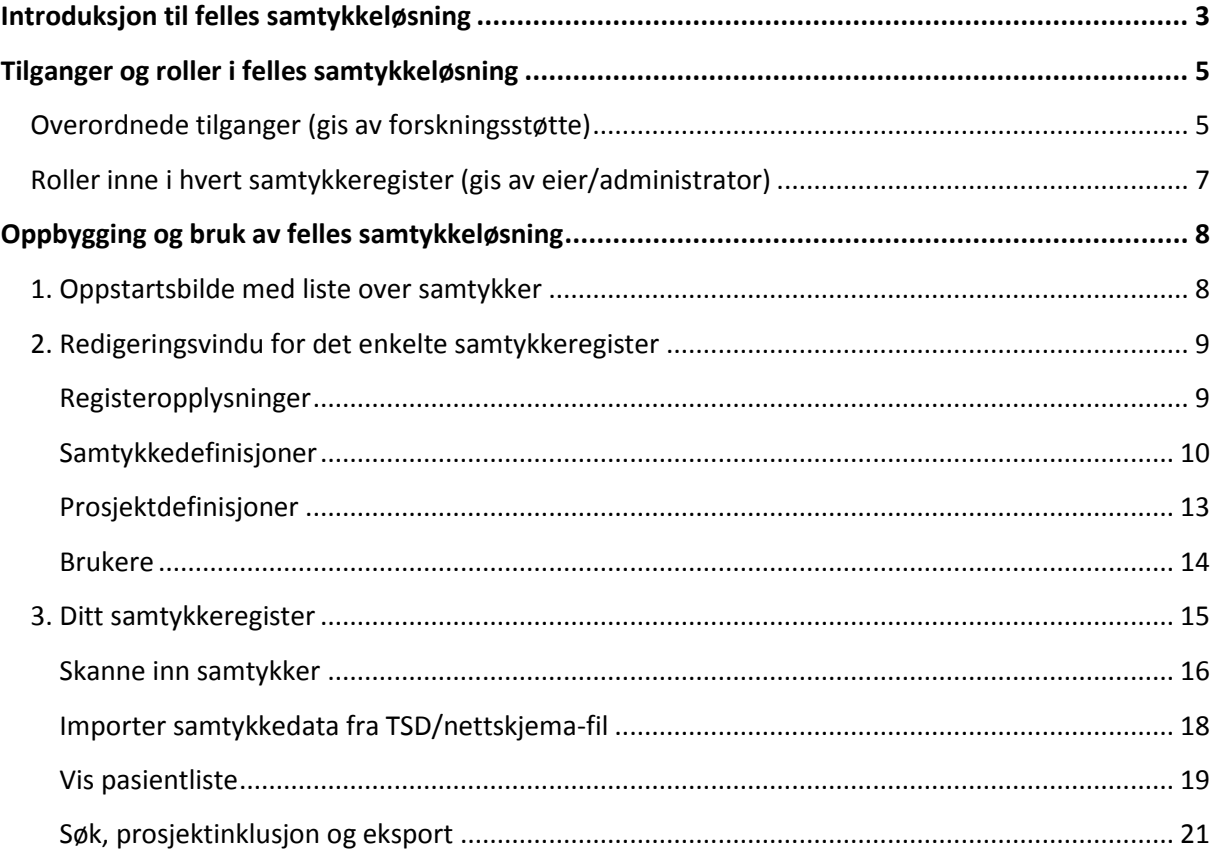

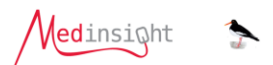

# <span id="page-2-0"></span>**Introduksjon til felles samtykkeløsning**

Felles samtykkeløsning er en database i programvaren Medinsight, hvor de som ønsker kan opprette egne samtykkeregistre. Samtykkeregistrene benyttes til å samle og oppbevare samtykkestatus som er hentet inn på papir (innskannet) og/eller digitalt via UiO sin samtykkeløsning i Nettskjema/TSD.

Ved å samle søkbar (strukturert) informasjon som kode-/koblingsliste, samtykkeversjon, samtykkedato og hva det er samtykket til, er det enkelt å få oversikt over populasjonen uavhengig av om samtykket ble avgitt på papir eller på nett.

Informasjonen kan knyttes sammen med prosjektdeltakelse i de respektive samtykkene (i tilfeller hvor et samtykke kan ha flere prosjekt) og til å hente filtrerte lister ut til excel.

## *Felles database*

De ulike samtykkeregistrene lagres i en felles database for hele helseforetaket. Samtykkende må derfor også samtykke til/informeres om at samtykkene lagres i denne felles løsningen.

I nye samtykker kan dette stå i selve samtykket: «*Samtykket vil lagres elektronisk i en fellesløsning for samtykkeregistre ved Oslo Universitetssykehus HF*»

For allerede signerte samtykker kan det orienteres om lagringen i samme kanal som deltakerne ellers informeres i. *Informasjon må gis* for at selve samtykket skal kunne lagres i løsningen. Pasienter som motsetter seg lagringen må selv reservere seg fra dette og melde i fra til prosjektleder/register-eier

# <span id="page-2-1"></span>*Kun ett samtykkeregister per forskningsbiobank/helseregister/forskningsstudie (hjemmelsgrunnlag)*

Det må opprettes et unikt samtykkeregister for hvert enkelt forskningsprosjekt, langvarig forskningsregister, eller kvalitetsregister med samtykke. Dette for å forhindre sammenblanding på tvers av hjemmelsgrunnlag. Mer konkret kan dette eksempelvis være:

- NSD/REK/PVO-godkjenning for et forskningsprosjekt (gjelder både helseforskning og annen forskning utenfor REKs mandat)
- Tilrådning for et kombinert kvalitets- og forskningsregister med samtykke
- Godkjenning av et bredt samtykke innenfor et fagområde, typisk ved store generelle biobanker for langvarige forskningsregistre (gjerne med flere ulike samtykker for ulike målgrupper)

Ulike samtykkeskriv kan legges i det samme registeret forutsatt at overordnet godkjenning er lik. Eksempler på samtykker i samme register kan være ulike versjoner (oppdaterte versjoner), ulike innhentingsmetoder (TSD/nettskjema vs. papir) og egne samtykker til personer over XX eller under XX år i det samme prosjektet.

# *Digitale samtykker fra Nettskjema/TSD (UiO) flyttes ikke helautomatisk*

Det er fra 2. halvår 2021 anledning til å hente inn digitale samtykker via UiO-løsningen Nettskjema med lagring i TSD. Brede samtykker er i tillegg pålagt å oppbevare strukturert informasjon om de innsamlede samtykkene i Medinsight Felles samtykkeløsning, mens dette er frivillig i andre samtykkeprosjekter satt opp i Nettskjema/TSD.

Informasjon om samtykkene lagres i en mappe du har opprettet hos TSD på UiO sitt nettverk. Medinsight har ikke rettigheter til å åpne mapper utenfor OUS sitt nettverk. For at denne

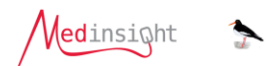

informasjonen skal kunne importeres til Felles samtykkeløsning, må du derfor selv først flytte filene til et område inne på OUS HF sitt nettverk.

Et område inne på OUS HF sitt nettverk kan være en tildelt mappe på K:/sensitivt eller en IronKey koblet inn i en OUS HF-maskin.

Når det er gjort kan du inne fra samtykkeregisteret ditt importere data endelig inn og deretter slette de mellomlagrede dataene på K:/sensitivt eller Ironkey.

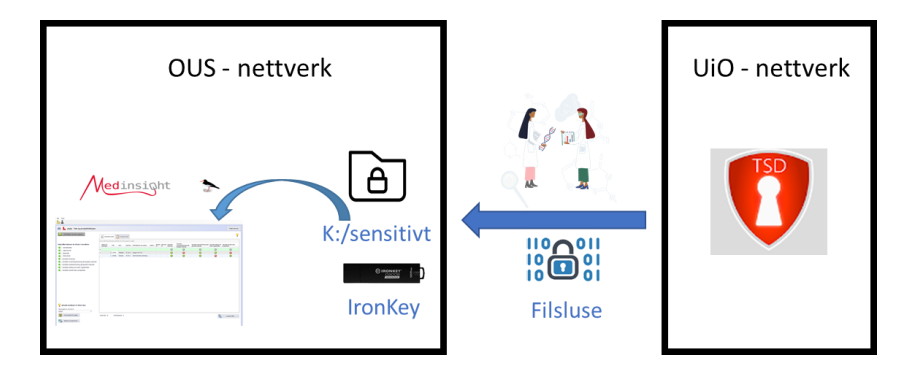

<span id="page-3-0"></span>**Regional forskningsstøtte v/seksjon registerstøtte (Medinsight) tilbyr ikke support for prosjekter som kun skal bruke TSD samtykkeløsning. TSD har all drift og supportansvar for løsningen.** 

**Medinsight har utelukkende support på prosjekter som skal benytte både** *TSD samtykkeløsning + Medinsight samtykkeløsning* **kombinert for lagring av brede samtykker.**

# *Kompatible skannere for papirsamtykker*

Kun lokale skannere (direkte koblet til PC) kan benyttes i løsningen, nettverksskannere mellomlagrer personinformasjon usikkert – ofte i Outlook - og skal unngås.

Skannerne må videre ha støtte for en programvaredriver som heter «WIA», det er få skannere som ikke har dette i dag.

Innkjøpslisten i iProc har følgende skannere med bekreftet WIA-støtte: **Canon DR-M140 (artikkelnr: CR005615) og Canon DR-M1060 (artikkelnr: CR005630).** 

For skannere som ikke står på innkjøpslisten må bruker selv kontrollere eventuell WIA-støtte.

edinsi@ht

# <span id="page-4-0"></span>**Tilganger og roller i felles samtykkeløsning**

Når du skal ha tilgang skjer dette i to omganger. Du må først få tilgang til løsningen, deretter til det gitte samtykkeregisteret.

Basistilgang som registereier eller standardbruker i felles samtykkeløsning gis av forskningsstøtteavdelingen i helseforetaket. Basistilgangen gir en person tilgang til felles samtykkeløsning – men ikke til noen konkrete samtykkeregistre.

Du må derfor i tillegg enten selv opprette et samtykkeregister (om du er registereier), eller bli lagt til i et eksisterende samtykkeregister av en registereier eller administrator – du kan da selv få rollen «administrator».

# <span id="page-4-1"></span>**Overordnede tilganger (gis av forskningsstøtte)**

Overordnede tilganger gis av forskningsstøtteavdelingen. I eksisterende samtykkeregistre er det mulig for administratorer å bestille denne tilgangen inne i prosjektet, men hvis du ønsker å bli registereier må du ta direkte kontakt på rett e-post under.

<span id="page-4-2"></span>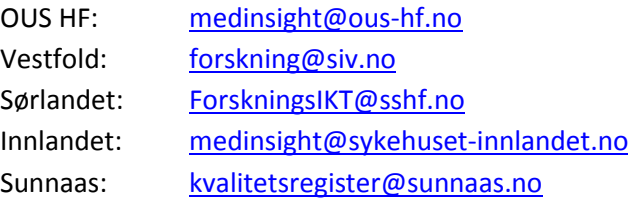

Forskningsstøtte setter opp alle tilganger på denne måten etter å ha lagt til brukernavn:

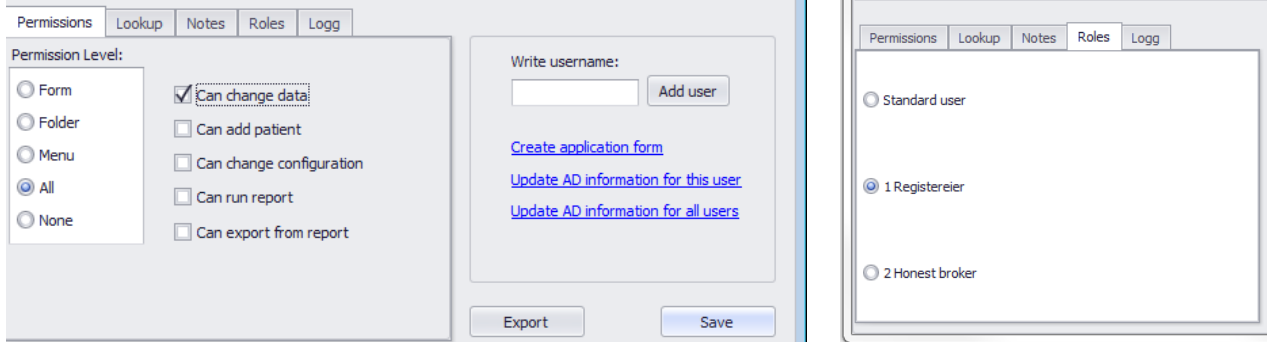

# *Registereier*

For å kunne opprette et samtykkeregister, må man ha rollen registereier. Registereier er ansvarlig for at det ikke er flere hjemmelsgrunnlag knyttet til et samtykkeregister og at samtykkende personer lagres i henhold til foretakets retningslinjer.

Registereier inngår en avtale med Forskningsstøtte ved sitt helseforetak, i avtalen fremgår det hvilket ansvar og forpliktelser som ligger på registereier. Tilgang til Nettskjema/TSD må bestilles unikt i tillegg til generell tilgang.

**DU KAN VÆRE REGISTEREIER I ETT SAMTYKKEREGISTER OG SAMTIDIG VÆRE KUN BRUKER I ANDRE SAMTYKKEREGISTRE.**

En registereier vil ha tilgang til alle funksjoner som standardbruker har.

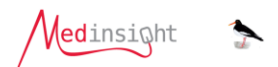

#### *Standardbruker*

Rollen «standardbruker» gis til alle som skal bruke ett eller flere samtykkeregistre. Alle ansatte ved helseforetaket kan bli standardbruker (unntatt rollen «Honest broker» – se neste avsnitt). En standardbruker kan *ikke* opprette egne registre.

#### *Honest broker*

Rollen «Honest broker» eller «Uavhengig mellomperson» kan kun gis til en person som ikke selv er involvert i samtykkeprosjekter. Denne rollen har ikke tilgang til å gå inn i de enkelte samtykkeregistre, men kan på vegne av helseforetaket hente ut data på tvers av alle registre når det er behov for dette. For eksempel når en person ønsker å trekke alle sine samtykker eller ved en revisjon.

# <span id="page-6-0"></span>**Roller inne i hvert samtykkeregister (gis av eier/administrator)**

I tillegg til tilgangen til felles samtykkeløsning, må hver bruker få tildelt en egen rolle for hvert samtykkeregister de skal benytte.

Det er registereier eller administrator i samtykkeregisteret som gir disse tilgangene.

Mulige roller er: lesetilgang, brukertilgang, administratortilgang og registereier.

## *En person med lesetilgang kan:*

- Dekryptere og se pasientinformasjon
- Søke opp og se samtykkeskriv som er skannet inn
- Gjøre gruppesøk i registeret

# *En person med brukertilgang kan i tillegg:*

- Legge til nye personer og samtykker
- Endre lagret informasjon og slette samtykke
- Koble sammen enkeltprosjekter med innskannede samtykker
- Importere filer du har hentet fra TSD

## *En person med administratortilgang kan i tillegg:*

- Eksportere ut av samtykkeregisteret
- Legge til eller endre samtykkemaler og definisjoner.
- Legge til eller endre prosjektdefinisjoner.
- Gi og endre tilgang for bruker- og lesetilgang i det aktuelle samtykkeregister.

#### *En person med registereiertilgang:*

- Har samme tilganger som en med administratortilgang.
- Kan endre registeropplysninger.
- Er ansvarlig for at alle registrerte opplysninger i samtykkeregisteret er korrekte og at ulike hjemmelsgrunnlag ikke blandes.
- Kan kun endres av [forskningsstøtte](#page-4-2)

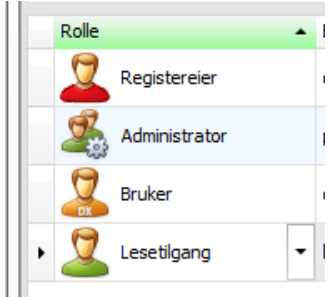

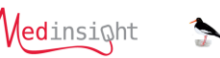

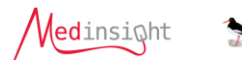

# <span id="page-7-0"></span>**Oppbygging og bruk av felles samtykkeløsning**

Løsningen har følgende inndeling

- [1. Oppstartsbilde med liste over samtykker](#page-7-1)
- 2. Redigeringsvindu [for det enkelte samtykkeregister](#page-8-0)
- 3. Ditt [samtykkeregister](#page-14-0)

# <span id="page-7-1"></span>**1. Oppstartsbilde med liste over samtykker**

I felles samtykkeløsning kommer man først til et oppstartsbilde som lister de samtykkeregistrene du har tilgang til, du har i tillegg noen menyvalg i toppmenyen.

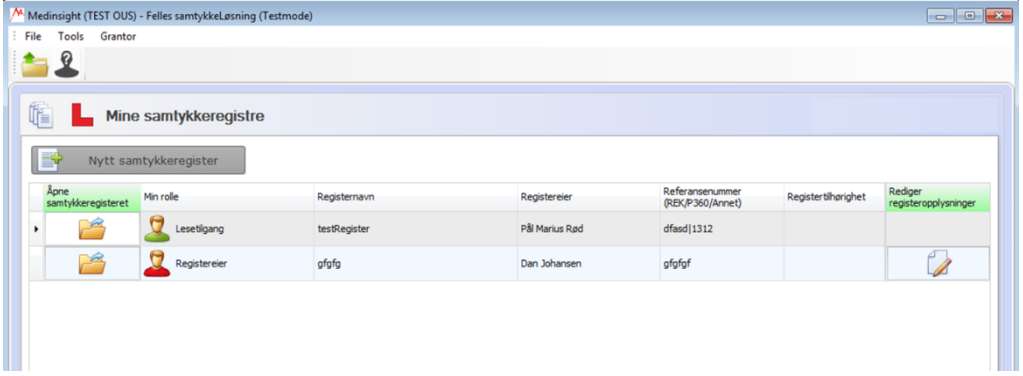

**Gul mappe med grønn pil:** Her kan du bla deg ut til andre registre du har tilgang til. Det kan være forskningsregister, kvalitetsregister eller fellesløsninger som Register for koblingslister.

**Personikon med ?/!**: Når du starter Medinsight er programvaren alltid i avidentifisert modus. Dette ikonet gjør at du kan identifisere pasientlistene dine med fullt navn. Når registeret er i avidentifisert

modus ser ikonet slik ut:  $\triangle$ . Når registeret er i identifisert modus ser ikonet slik ut:  $\triangle$  .

**Menyvalget Tools:** Om du blir stående fast noe sted i registeret kan du komme helt tilbake til start ved å klikke Tools og «refresh user settings» (tilsvarer å starte programvaren på nytt).

**Menyvalget Grantor:** Dette valget bruker [forskningsstøtte](#page-4-2) lokalt i HF'et (ikke tilgjengelig for andre).

**«Nytt samtykkeregister»:** Med rollen «registereier» kan du etablere et nytt samtykkeregister ved å klikke på denne knappen. *Ikke tilgjengelig for andre roller.* 

Skal du lage eget register og ikke får opp knappen «nytt samtykkeregister», må du be [forskningsstøtte](#page-4-2) om tilgang.

Nytt samtykkeregister

**«Rediger registeropplysninger»:** Via ikonet i denne kolonnen kan du endre registeropplysninger i det enkelte samtykkeregister. *Kun tilgjengelig for rollene «registereier» og «administrator».*

**«Åpne samtykkeregister»:** Via ikonet i denne kolonnen, eller ved å dobbeltklikke på raden, åpner du et samtykkeregister.

- Hvis du ikke får opp forventet antall samtykkeregistre eller mangler tilgang til redigering, må du kontakte registereier/administrator for de aktuelle registrene for å få rett tilgang.

edinsioht

# <span id="page-8-0"></span>**2. Redigeringsvindu for det enkelte samtykkeregister**

Som registereier eller registeradministrator har du tilgang til redigeringsvinduet for det enkelte samtykkeregister.

I redigeringsvinduet vedlikeholdes ditt spesifikke samtykkeregister med følgende funksjonsinndeling

## <span id="page-8-1"></span>**Registeropplysninger**

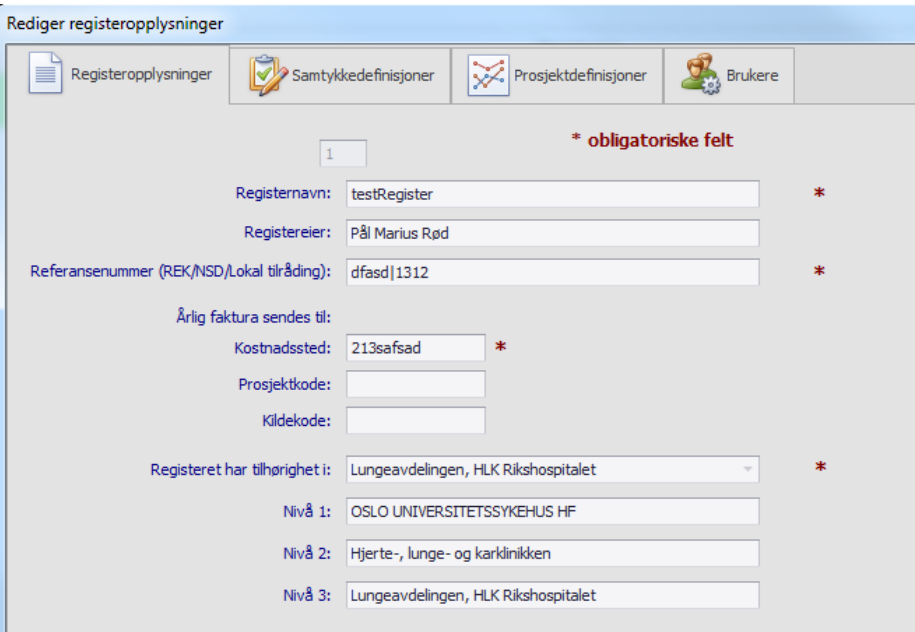

I fanen «Registeropplysninger» fyller registereier inn relevante opplysninger for deres samtykkeregister.

*NB! Da det er ulike rutiner ved ulike foretak, så kan synlige felter variere fra illustrasjonen.*

Når du skal fylle ut registerets tilhørighet, vil du få opp en fullstendig liste basert på organisasjonskart. Her gjør du et fritekstsøk etter det nivået som er korrekt for dere – feltene vil deretter fylles ut av seg selv. Organisasjonskartet oppdateres ca en gang i året.

For eksempel vil søket «Lipidklinikken»

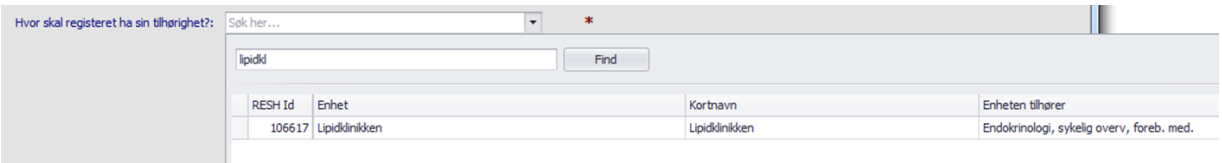

Gi følgende oppføring når nivåene over hentes automatisk:

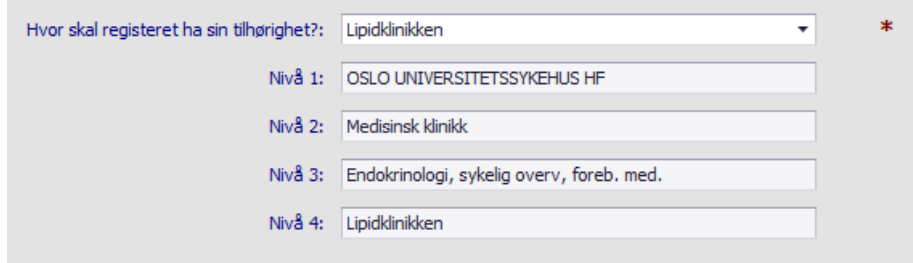

edinsioht

Ved opprettelse av nytt register vil du ikke komme videre uten at du også legger til minst en samtykkedefinisjon – dette gjøres i neste fane.

# <span id="page-9-0"></span>**Samtykkedefinisjoner**

Samtykkeskriv som skal kunne skannes i ditt register sammen med tilhørende beskrivelse, kaller vi en «samtykkedefinisjon. Alle samtykkedefinisjonene vedlikeholdes via denne fanen inne i registeropplysningene dine. Det er ikke mulig å opprette et samtykkeregister uten å ha minst en samtykkedefinisjon.

Husk: ikke bruk samme register for samtykker med ulike [hjemmelsgrunnlag.](#page-2-1)

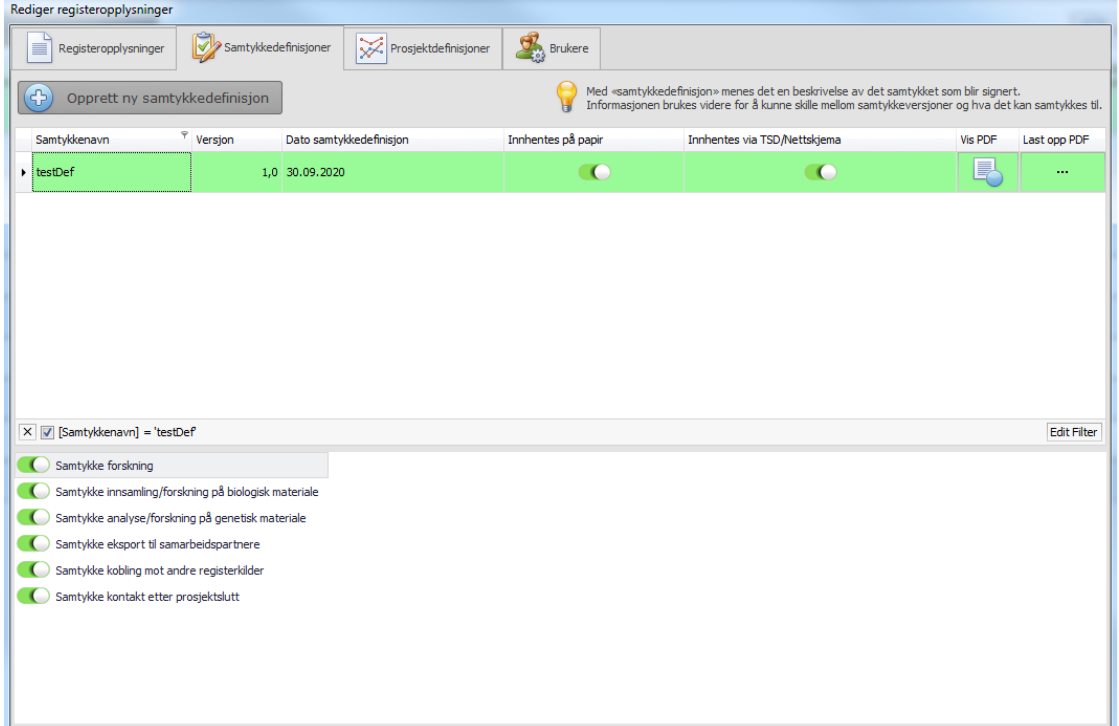

Når du har lagt inn aktuelle samtykkedefinisjoner, vil de føres opp i en liste som gjøres tilgjengelig der dere skal - Skanne [inn samtykker](#page-16-0) – og/eller importere data fra TSD-fil i ditt register.

Beskrivelsen du må fylle inn og valgene som kan krysses av for, trenger vi for å gi deg mulighet til å gjøre søk på tvers av de inkluderte inne i registeret.

Du må også laste opp en blank kopi av samtykket som skal brukes. På den måten blir det tilstrekkelig å skanne inn kun signatursiden for hver pasient som signerer. NB! Det anbefales å føre opp samtykkets overskrift også på signatursiden siden det kun er denne som skannes.

Om et samtykke har blitt endret og dermed har en ny versjon, må du legge til en **NY** samtykkedefinisjon **i tillegg** til den opprinnelige. Dette for at du skal kunne skille mellom hvem som tidligere har skrevet under en versjon og hvem som har skrevet under en ny.

Feltene for versjonsnummer er der til deres interne bruk. Har dere ikke på forhånd formalisert versjonsnummer ved samtykkeendringer, så bestemmer dere altså selv om og hvordan dere vil sette disse. Bruker dere ikke versjonsnummer, må dere sørge for at to definisjoner aldri får samme navn.

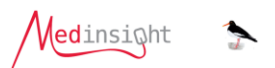

Bruk av felles samtykkeløsning forutsetter at de inkluderte er informert om at hvor deres samtykker blir lagret – du får opp eksempler på informasjon inne i løsningen.

Feltene for hva det kan samtykkes til i den enkelte samtykkedefinisjonen, har vi satt opp for å gjøre det mulig for deg å enkelt gjøre søk på og filtrere på, hvem som har samtykket til hva.

Valgene du gjør her vil aktiveres for alle som får skannet inn en signatur på den gitte samtykkedefinisjonen, med mulighet til å overstyre på individnivå. Husk å krysse av for alt som kan være aktuelt å få inn spesifisert i fil fra TSD/nettskjema om du skal samle inn samtykker digitalt.

## Eksempler på aktiv bruk av disse valgene:

- Ett samtykkeskriv kan være uten samtykke til genanalyse mens en senere versjon av samme samtykkeskriv er med. Bruk av funksjonen vil gjøre det mulig å se hva som er signert av hvem på alle inkluderte samtidig (og evt eksportere liste).
- Ett samtykkeskriv åpner opp for delvis samtykke. Bruk av funksjonen gjør det mulig å spesifisere dette og senere filtrere på det.

For kunne knytte en samtykkedefinisjon til hva som ønskes importert fra TSD/nettskjema, må denne funksjonen aktiveres vi[a forskningsstøtte](#page-4-2) som hjelper deg med å legge inn unike NettskjemaIDnummer.

## **Slik legger du til en samtykkedefinisjon:**

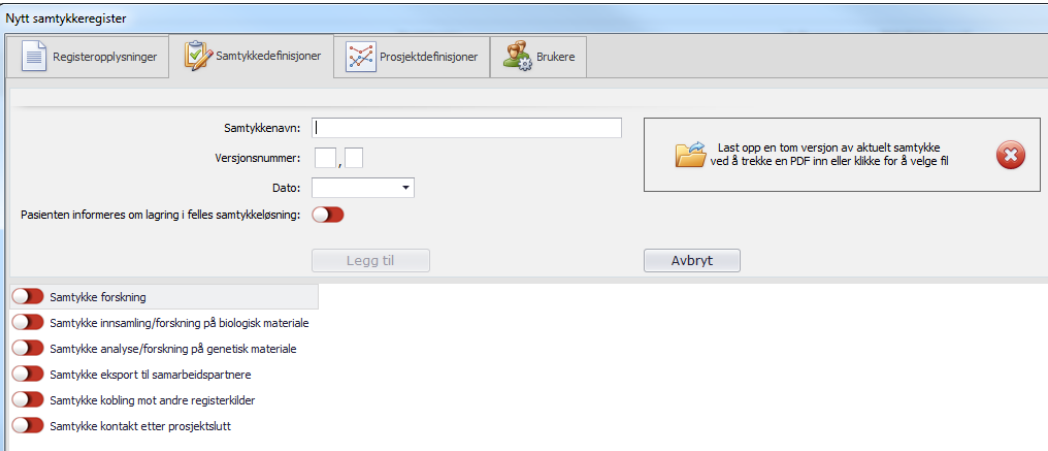

- Klikk på legg til ny samtykkedefinisjon
- Last opp et usignert samtykkeskriv (fra filområde)
- Skriv inn navnet på ditt samtykke
- Velg et versjonsnummer slik at du holder orden på ulike versjoner av det samme samtykket
- Skriv inn dato samtykkedefinisjonen skal gjelde fra
- Bekreft at alle de inkluderte orienteres om at signaturen skal kunne lagres i denne felles løsningen (dukker opp som betingelse for bruk av løsningen på enkelte foretak).
- Velg hva man samtykker til i dette samtykkeskrivet
- Kontakt forskningsstøtteavdelingen din om du skal knytte på import av samtykkedata fra TSD

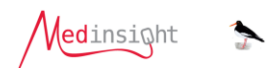

#### **Slik endrer du på en eksisterende samtykkedefinisjon:**

Er det registrert noe feil i en eksisterende samtykkedefinisjon kan denne endres.

*Om et samtykkeskriv har blitt endret slik at dere sitter med en helt ny versjon (hvor for eksempel endringsmelding til NSD/REK er godkjent), må du heller legge til en NY samtykkedefinisjon i tillegg til den opprinnelige. Dette for at du skal kunne skille mellom hvem som tidligere har skrevet under en versjon og hvem som har skrevet under en ny.*

Du skal altså aldri overskrive en gammel samtykkedefinisjon, men du kan endre eventuell feil eller legge til ny funksjon (som nettskjema) ved behov:

- Velg raden med definisjonen som skal endres, den blir grønn
- Klikk og skriv direkte i raden for å endre
	- o Alle samtykker du har skannet inn med denne definisjonen vil påvirkes
- Skru av/på hva samtykkeskrivet inneholder.
	- o Samtykker du har skannet inn beholder sine oppføringer.
	- o Samtykker du har skannet inn får ikke automatisk aktivert de nye valgene.
	- o Du må altså endre disse inne på det enkelte samtykkeskjema på hver pasient. Du kan bruke søkefunksjonen inne i løsningen for å se hvem som har hva aktivert og derfra gå direkte til aktuelt skjema for å endre.

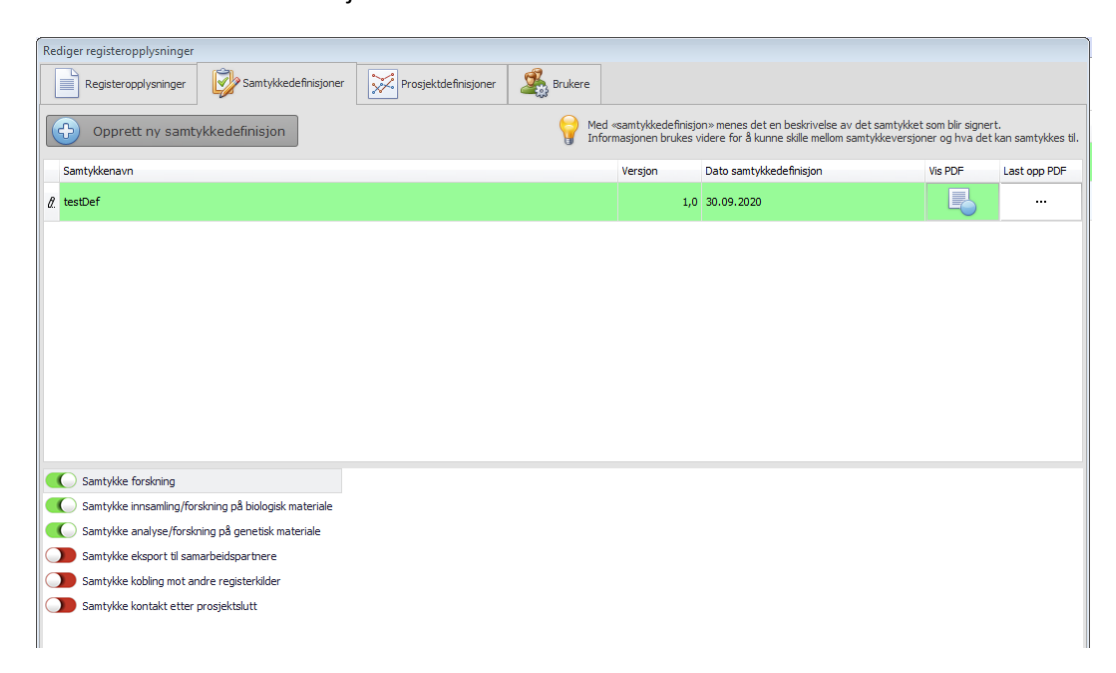

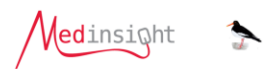

# <span id="page-12-0"></span>**Prosjektdefinisjoner**

Denne fanen brukes om et samtykkeskriv kan knyttes til flere ulike forskningsprosjekter. Dette vil typisk være aktuelt for brede samtykker.

Du vil ikke kunne skanne inn nye signaturer for de gitte prosjektene – da må det heller opprettes egne samtykkedefinisjoner for hvert prosjekt

Mange samtykkeskriv vil derimot være knyttet til ett og kun ett spesifikt forskningsprosjekt, da er det **ikke** behov for å ta i bruk funksjonaliteten på denne fanen.

Ved å legge inn prosjekter på denne fanen, gjør du det mulig å knytte dette gitte prosjektet til en gruppe personer samtidig inne i løsningen. For eksempel: «Alle som har samtykket til genetisk analyse unntatt pasient A, C og E inkluderes i Forskningsprosjekt Z»

#### **Legge til nytt prosjekt:**

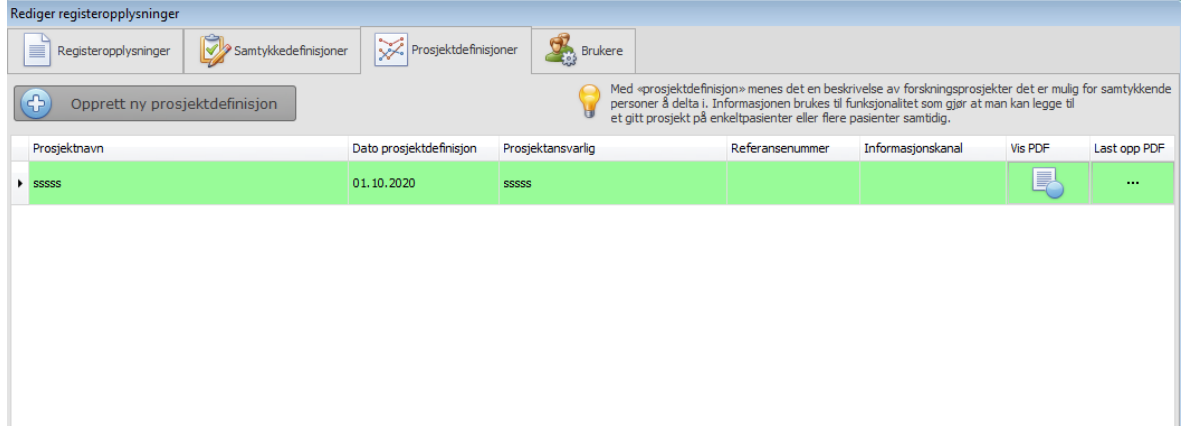

- Klikk på «Opprett ny prosjektdefinisjon»
- Fyll inn aktuelle felter.
	- o For å sikre at funksjonen ikke gir feiloppføringer er navn, ansvarlig og dato obligatorisk.
	- o Øvrige felter er kun satt opp for din egen oversikt og kontroll.

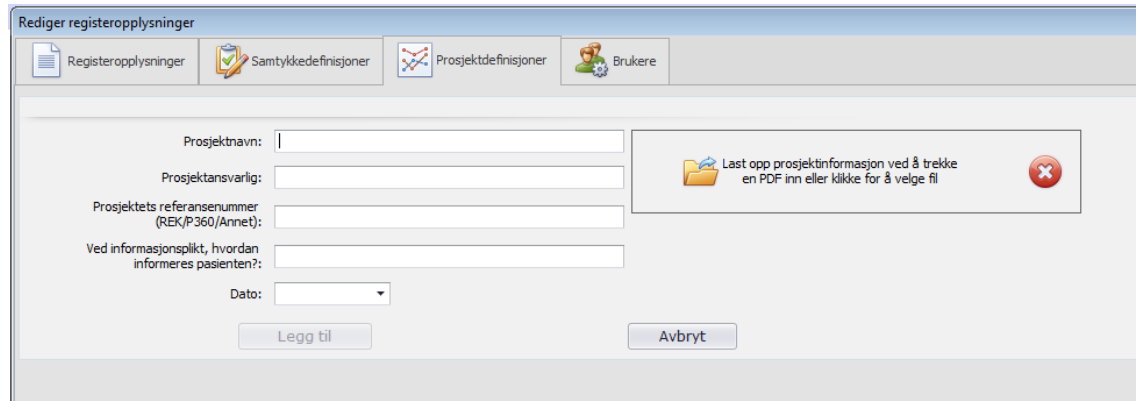

#### **Endre prosjektdefinisjon (om feil data er registrert)**

- Velg raden med definisjonen som skal endres, den blir grønn
- Klikk og skriv direkte i raden for å endre

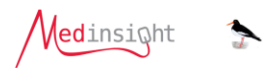

# <span id="page-13-0"></span>**Brukere**

Den siste fanen tar for seg brukere i ditt prosjekt. Som eier behøver du ikke legge til deg selv som bruker – du er allerede administrator og «eier» i prosjektet. Se mer beskrivelse om bruker og rollehåndtering her: Roller [inne i hvert samtykkeregister](#page-6-0) (gis av eier/administrator).

## **Legge til bruker:**

- Klikk «**Opprett ny bruker**» for å legge til en ny bruker. Du får spørsmål om å sende e-post til [forskningsstøtte](#page-4-2) om vedkommende ikke har generell tilgang til felles samtykkeløsning.
- Skriv inn brukernavn til den som skal ha tilgang til prosjektet brukernavnet må være i bruk på helseforetaket.
- Velg rolle Administrator, bruker eller lesetilgang. Les rollebeskrivelse direkte i løsningen mens du velger mellom dem.

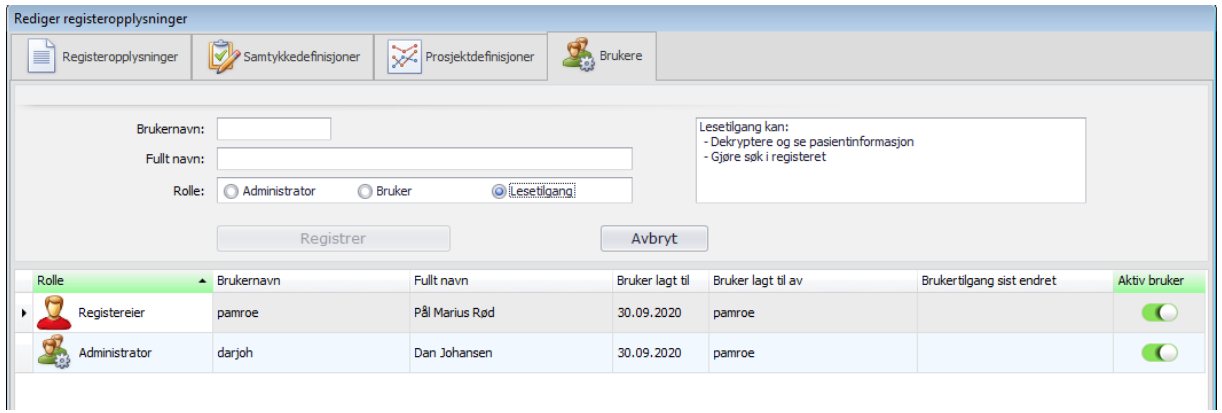

# **Endre brukertilgang:**

- Du kan aktivere/deaktivere eksisterende brukere direkte i kolonnen til høyre. For å tilfredsstille krav til sporing av hvem som gjør hva, kan ingen brukere slettes helt.
- Du kan endre rollen til eksisterende brukere direkte i kolonnen til venstre, men du må kontakte [forskningsstøtte](#page-4-2) for å endre registereier.

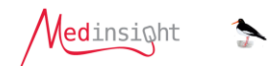

# <span id="page-14-0"></span>**3. Ditt samtykkeregister**

Et samtykkeregister er bygget opp med samme grunnstruktur som andre registre i Medinsight, men for å gi økt fleksibilitet er det lagt på egne funksjoner i starten av registeret. Det er også tilrettelagt slik at alt du gjør av endringer lagres automatisk – det er derfor ikke behov for en lagreknapp.

Startsiden og «dashbordet» til samtykkeregisteret ditt ser slik ut:

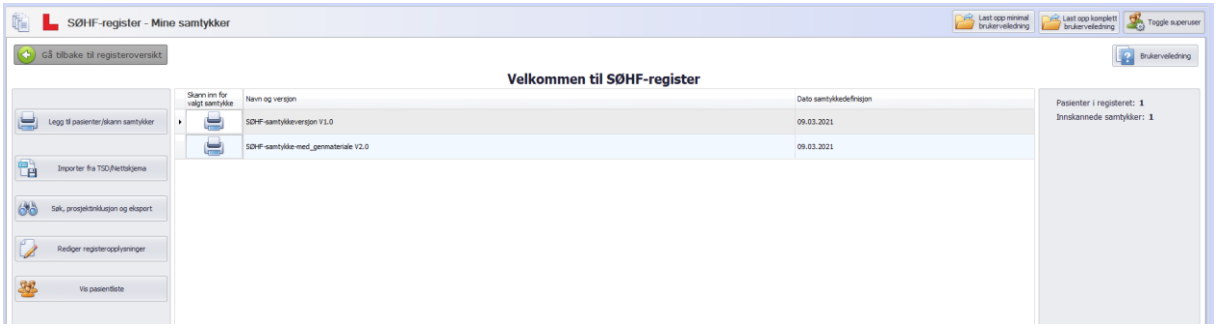

- **Til høyre**: Statistikk over antall pasienter samtykker du har lagret informasjon om.
- **I midten:** Klikk direkte på en samtykkedefinisjon (versjon av et samtykkeskriv) som du skal skanne inn eller laste opp en signatur for. - *Ikke tilgjengelig for deg med lesetilgang.*
- **Skanne [inn samtykker:](#page-16-0)** Tar deg til den samme innskanningssiden som feltet i midten, bortsett fra at samtykkedefinisjon ikke er valgt på forhånd. - *Ikke tilgjengelig for deg med lesetilgang.*
- **Importer fra TSD/nettskjema:** Åpner opp et bilde hvor du kan gjøre import av data fra filen du har hentet ut fra din TSD-mappe.
- **[Søk, prosjektinklusjon og eksport:](#page-21-0)** Sender deg til en tabell (eller egentlig et rapportbilde) som viser en total oversikt over hvem som har samtykket til hva i registeret ditt. Herfra kan du gjøre avanserte filtreringer i populasjonen din, legge til prosjekter på hvert signerte samtykke og eksportere et utvalg. Du kan også klikke deg direkte fra listen og inn til den enkelte pasient.
- **«Rediger registeropplysninger»:** Denne tar deg tilbake til [«2. Redigeringsvindu](#page-8-0) for det enkelte [samtykkeregister»](#page-8-0) hvor du kan legge inn nye samtykkedefinisjoner, prosjektdefinisjoner og administrere brukere. - *Ikke tilgjengelig for deg med bruker- eller lesetilgang.*
- **[«](#page-18-1)**

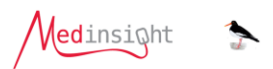

- **Vis** [pasientliste](#page-18-1)**»:** Ved å klikke på denne åpner du Medinsight sin standardiserte pasientutforsker. Der kan du søke opp enkeltpersoner, se samtykkeskjemaene, og om du har tilgang endre/slette data.

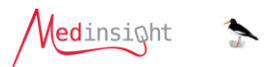

#### <span id="page-16-0"></span>**Skanne inn samtykker**

Dette er arbeidssiden for de som skal knytte samtykkesignaturer til spesifikke pasienter i registeret. Dette er altså et «innregistreringsskjema».

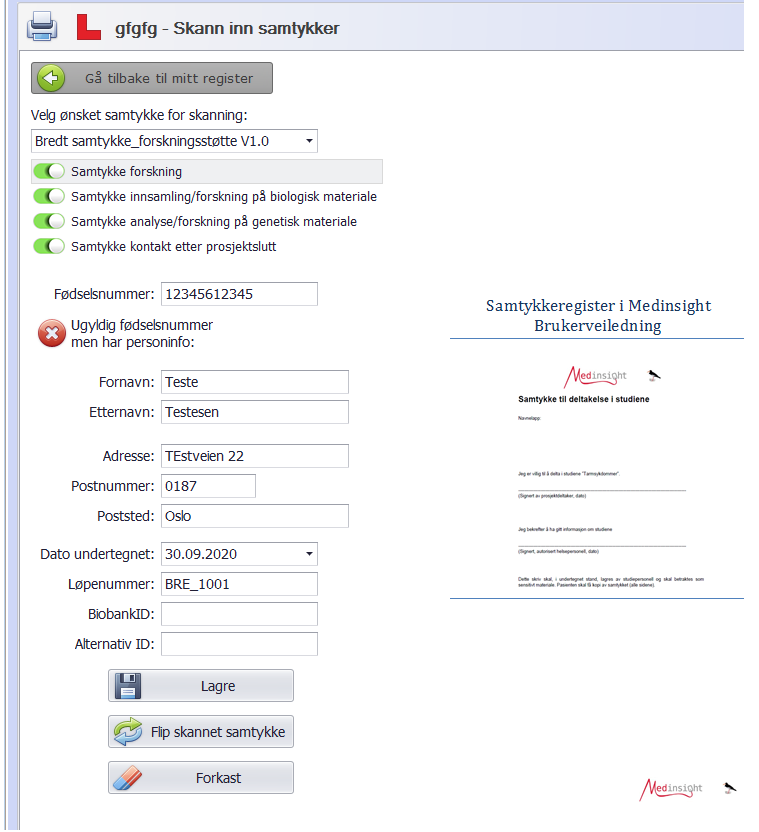

**Ønsket samtykke:** Det første obligatoriske feltet ber deg velge hvilken samtykkedefinisjon/hvilket samtykkeskriv som den aktuelle personen har signert på.

Listen her er laget av registerets registeradministrator eller eier, nye samtykkedefinisjoner må legges til fra redigeringsvinduet.

**Grønne samtykkeknapper:** Når du har valgt en definisjon vil du få opp ferdigutfylte knapper for hva dette samtykkeskrivet inneholder. Det vanlige er at alle disse er gjeldende for alle signaturer som blir gitt, men det er altså mulig å endre disse ved behov (de deaktiveres og blir røde).

**Fødselsnummer:** Obligatorisk felt hvor du skal du taste inn 11-sifret fødsels- og personnummer. Om dere bruker strekkode kan den skannes inn når du står i dette feltet.

#### **Navn og adresse:**

- Hvis du er på et sykehus hvor folkeregister er knyttet til Medinsight så vil vi gjøre oppslag i folkeregisteret og navn/adresse kommer opp slik at du kan verifisere at du skanner inn signatur for rett person. Dette kan ikke endres (read only).

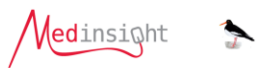

Uten folkeregister, eller hvis du har tastet inn ugyldig nummer eller hjelpenummer:

- Vi vil sjekke om noen andre har lagt inn navn adresse (personinfo) tidligere og hente opp dette.
	- o Kontroller og juster ved behov.
		- IKKE bruk disse feltene til annet enn navn og adresse.

**HVIS DU ENDRER PERSONDATA SÅ VIL DETTE ENDRES OGSÅ FOR ALLE ANDRE BRUKERE.**

- o Hvis ingen har lagt inn personinfo er feltene blanke slik at du selv kan registrere inn. - *IKKE bruk disse feltene til annet enn navn og adresse og kontroller godt.*
- o Ved feiloppføringer er det alltid fødsels og personnummer som vil brukes som fasit alt annet anses som supplerende opplysninger.

**Dato undertegnet**: Obligatorisk felt hvor du velger hvilken dato signaturen ble gitt.

**Løpenummer:** I dette valgfrie feltet kan du legge inn egendefinert løpenummer personen skal ha i deres samtykkeregister eller evt. i et annet prosjekt. Dette er ikke det samme ID-nummeret som personen får i Medinsight.

**BiobankID:** I dette valgfrie feltet kan du legge inn biobankID som benyttes når dere lagrer biobankprøver i en sporingsløsning for biobank.

**Alternativ ID:** Dette valgfrie feltet er inkludert for å gi deg anledning til å koble personen til enda et ekstra løpenummer.

**Skann inn/last opp:** Legg signatursiden klar på skanneren og klikk på knappen for å skanne. Har du signatursiden på fil (på sikkert område), kan du klikke på feltet med gul mappe i for å laste opp. Det er obligatorisk å enten skanne eller laste opp en side for å få lagret. Klikk her for avsnittet om «**[Regional forskningsstøtte v/seksjon registerstøtte \(Medinsight\) tilbyr ikke](#page-3-0) support for [prosjekter som kun skal bruke TSD samtykkeløsning. TSD har all drift og supportansvar for](#page-3-0)  [løsningen.](#page-3-0)** 

# **Medinsight har utelukkende [support på prosjekter som skal benytte både](#page-3-0)** *TSD [samtykkeløsning + Medinsight samtykkeløsning](#page-3-0)* **kombinert for lagring av brede samtykker.**

[Kompatible skannere»](#page-3-0).

**Lagre:** Denne knappen dukker opp når obligatoriske felt er utfylt. Dette er den eneste aktive lagringen du gjør i denne løsningen. Når du lagrer overfører vi all informasjon inn i registeret knyttet til den oppgitte pasienten. For å unngå unødige klikk/pop up får du ingen bekreftelse, men du får feilmelding om noe går galt. Du kan gjenfinne informasjonen i pasientlisten eller i søkefunksjonen.

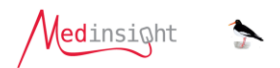

#### <span id="page-18-0"></span>**Importer samtykkedata fra TSD/nettskjema-fil**

Denne knappen er kun tilgjengelig om du har inngått avtale om bruk av denne i samtykkeregisteret ditt.

Knappen åpner opp et importbilde hvor du kan velge fil med tidligere bekreftet nettskjemaID for import. Filen inneholder informasjon om samtykkene samlet inn digitalt, men ikke selve samtykket. Samtykkesignaturen ligger med andre ord fortsatt lagret sikkert på TSD.

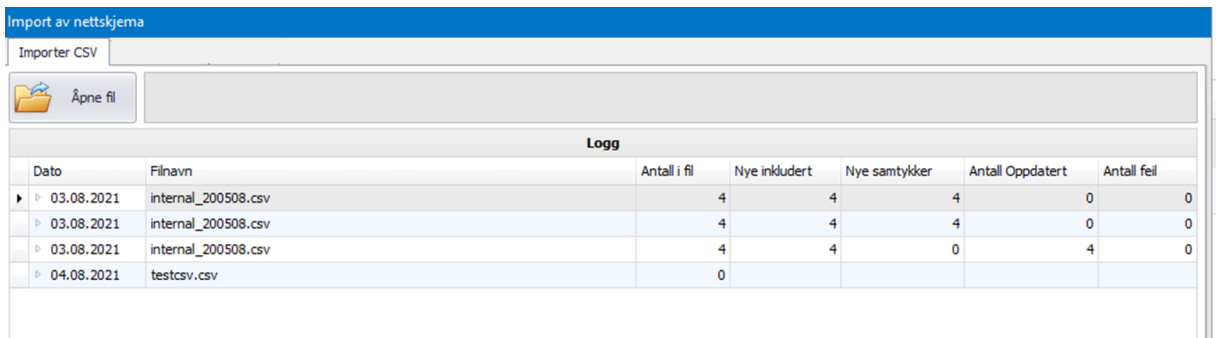

Filen som skal importeres må hentes fra sikkert område på OUS-nett. Du kan altså ikke hente fil direkte fra din TSD-mappe. Sikkert område kan være en dedikert mappe på k:/sensitivt eller en Ironkey. Når filen er åpnet, plasserer importmodulen dataene på tilsvarende måte som ved skanning og markerer at disse er importert fra TSD-fil.

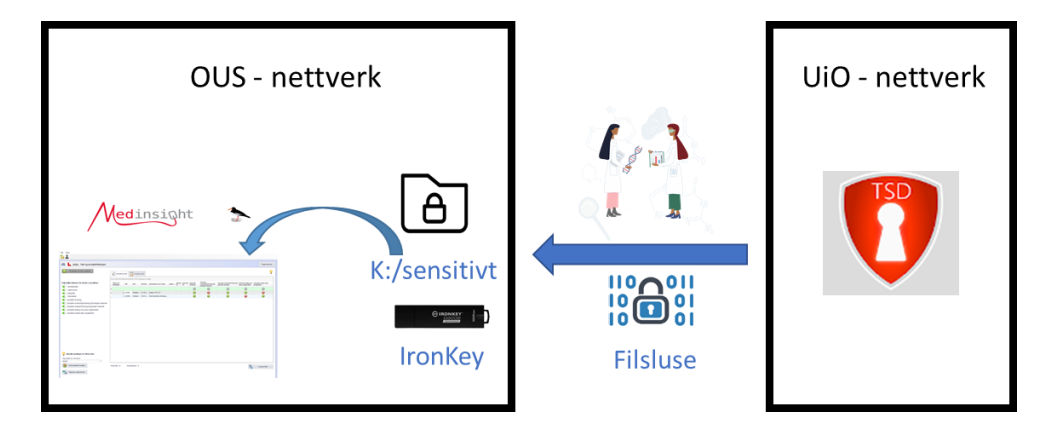

**NB!** Husk at du aldri skal lagre eller mellomlagre persondata samme sted som helsedata **NB!!** Husk å slette filen fra mellomlagring når den er importert.

I importbildet får du en fullstendig logg over alle importer som er gjort til ditt samtykkeregister, sortert på dato. Kolonnene forteller deg følgende:

- **Antall i fil**: Antall rader med samtykkeinformasjon som importmodulen klarte å identifisere
- **Nye inkludert**: Nye individer som er inkludert i ditt samtykkeregister
- **Nye samtykker**: Antall nye samtykker du har importert informasjon om
- **Antall oppdatert**: I tilfeller der samtykket tidligere er importert vil data overskrives/oppdateres
- <span id="page-18-1"></span>- **Antall feil**: Rader hvor data ikke gjenkjennes eller har feil format og data ikke er importert

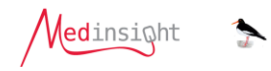

# <span id="page-19-2"></span><span id="page-19-0"></span>**Vis pasientliste**

Denne knappen åpner opp Medinsight sin innebygde pasientutforsker, her kan du gjenfinne all informasjon om samtykkene enkeltvis. Utforskeren har lik utforming i alle Medinsight-registre.

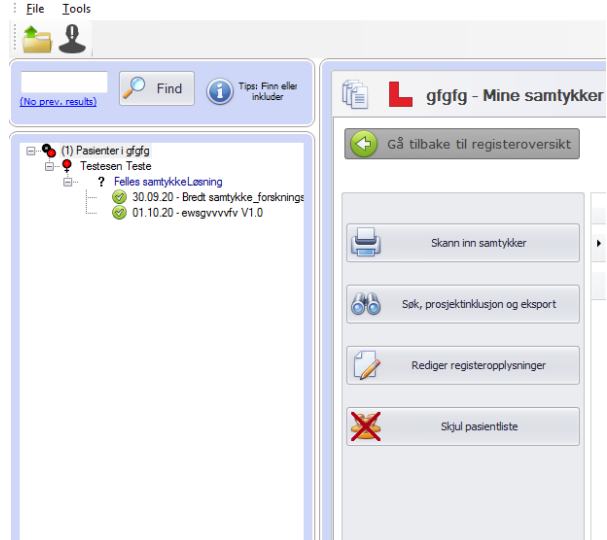

**Søkefelt:** Du kan søke på fødselsnummer, fødselsdato, etter-/fornavn og ID i medinsight. Søker du «blankt» får du liste over de 1000 første i registeret ditt. Klikk på «Tips» for å se eksempler på søk.

- NB! I samtykkeregisteret skjer pasientinklusjon fra innskanningssiden og importen. Du KAN altså ikke gjøre dette fra søkefeltet som du kanskje er vant med fra andre registre.

**Avidentifisert:** Når du starter Medinsight er programvaren alltid i avidentifisert modus. Klikk på / for å veksle mellom Medinsight løpenummer og personens navn.

**Oppbygging i treet:** Du vil alltid se pasientens personinfo øverst, deretter følger et tomt nivå kalt «Felles samtykkeløsning», under dette ser du alle samtykkeskriv/samtykkeskjema denne personen har fått skannet inn eller registrert data om i akkurat ditt register

<span id="page-19-1"></span>**Lagret samtykkeskjema**: Du gjenfinner den enkelte samtykkeinformasjon innunder hver pasient. Siden vil fremstå litt ulikt avhengig av tilgangen din.

Skannet samtykke:

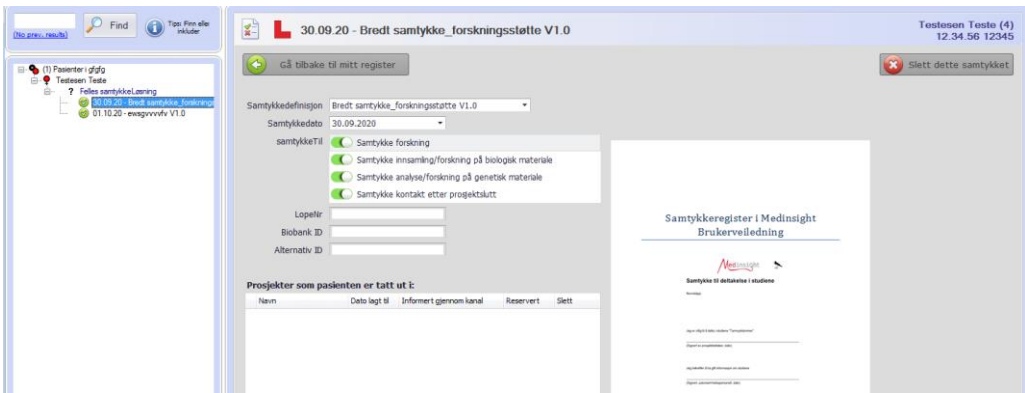

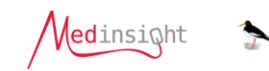

#### Importerte data fra TSD/nettskjema:

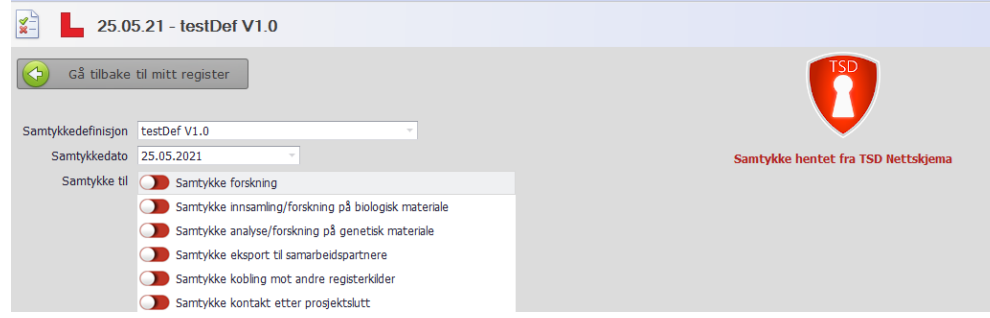

- Det er kun administrator og eier som vil kunne endre og slette data på denne siden.
- Har du skannet inn feil samtykkeskriv må skjemaet slettes og nytt skannes inn.

Du kan ikke knytte til prosjekter fra denne siden – bruk [«Søk, prosjektinklusjon og eksport»](#page-21-0) funksjonen for å knytte et prosjekt til et konkret samtykke.

- For å gå tilbake i registeret velger du enten tilbakeknappen eller klikker der det står «xx pasienter i ditt register» øverst i pasientutforskeren.

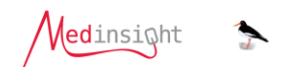

## <span id="page-21-0"></span>**Søk, prosjektinklusjon og eksport**

**City** Tool

På denne siden får du full oversikt over alt som er lagt inn i ditt register. Så lenge dere har satt opp valgene som tilbys i redigeringsbildet for registeret så har du her full sorterings og søkemulighet.

Du kan veksle mellom to tabeller for søk. Den ene tar utgangspunkt i pasient og alle samtykker som er registrert inn – dette er samtykkeoversikten din. Den andre tar utgangspunkt i pasient og prosjekter – dette er prosjektoversikten din (ikke nødvendig å bruke om samtykkene kun brukes i ett prosjekt).

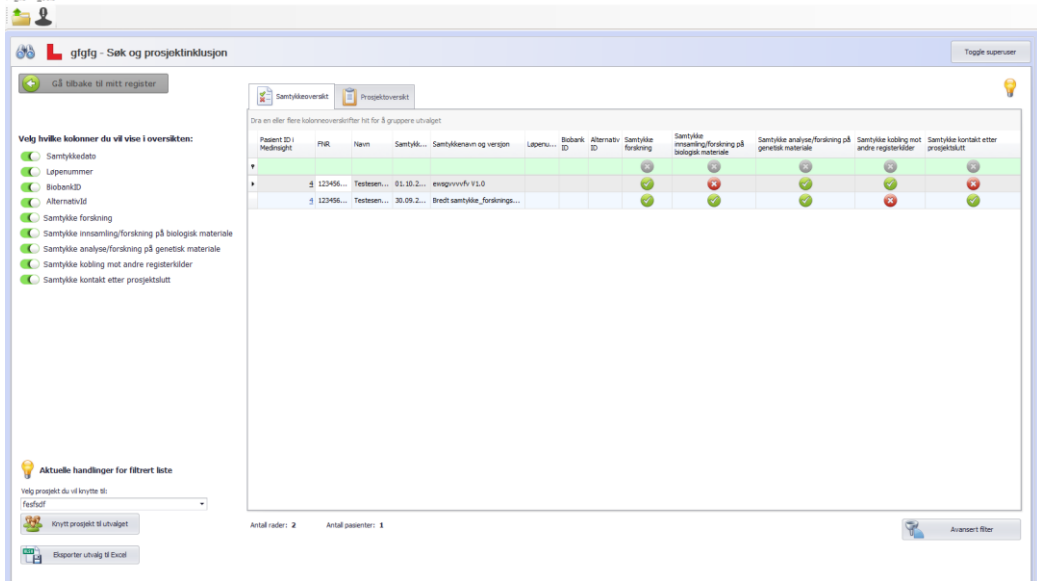

**Bygge opp tabellene dine:** Du bestemmer selv hvilke kolonner som skal være med i din tabell. Du kan rett og slett «slå de av/på» gjennom knappene til venstre. Husk at du må stå i identifisert modus

 $\mathcal{L}_{1}$   $\mathcal{L}_{1}$  for å se persondata (fpnr/navn).

**Se detaljer eller endre opplysninger:** I selve tabellen kan du gjøre en rekke søk, men (med unntak av prosjektløpenummer) så kan du ikke gjøre endringer her. Da må en administrator gå inn på **[Lagret](#page-19-1)  [samtykkeskjema](#page-19-1)**. Du kan gå direkte til pasienten ved å klikke på Pasient ID i Medinsight, da åpner du samtidi[g pasientlisten](#page-19-2).

Du KAN skrive inn løpenummer i tilhørende prosjekter fra søkesiden. Dette er praktisk når du har inkludert mange nye pasienter i et prosjekt tilhørende et av samtykkene dine. Dette gjør de rett og slett ved å skrive inn direkte i tabellen i kolonnen for Prosjektløpenummer.

#### **Slik gjør du søk eller filtrerer**

- I den øverste lysegrønne raden kan du enkelt filtrere i listen din. Du kan søke i hele tekster ved å starte søket med % -tegn.
- Under tabellen kan du til enhver tid se hva slags søk/filter du har laget og en telling av antall rader og personer

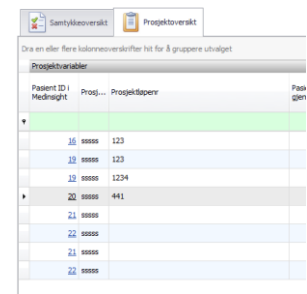

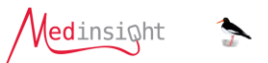

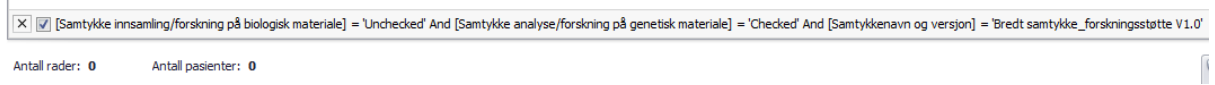

- Det er mulig å lage svært avanserte filter/søk ved å gå inn via knappen «Avansert filter» - denne fungerer på samme måte som i Medinsight sin vanlige rapportmodul. For eksempel kan du søke mellom gitte datoer. Du får også med deg de filtrene du velger i den lysegrønne raden når du går inn til det avanserte filteret.

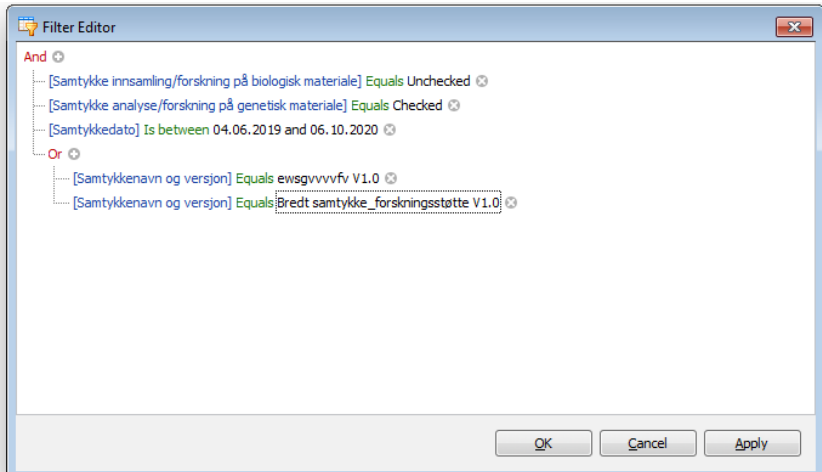

**Knytt prosjekt til samtykkedefinisjon og pasient:** Hvis samtykkene dine tillater at du knytter enkeltprosjekter innunder disse, så er det mulig å gjøre dette fra denne siden.  $\mathbf{r}$ 

- o Du må først ha definert et prosjekt i registerkonfigurasjonen din
- o Filtrer deg frem til pasientene som skal inkluderes i prosjektet

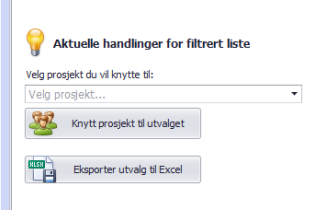

- o Velg prosjektet nede til venstre på siden
- o Klikk «Knytt prosjekt til utvalget»
- o Du vil nå gjenfinne dette prosjektet inne på hvert enkelt samtykke du valgte:

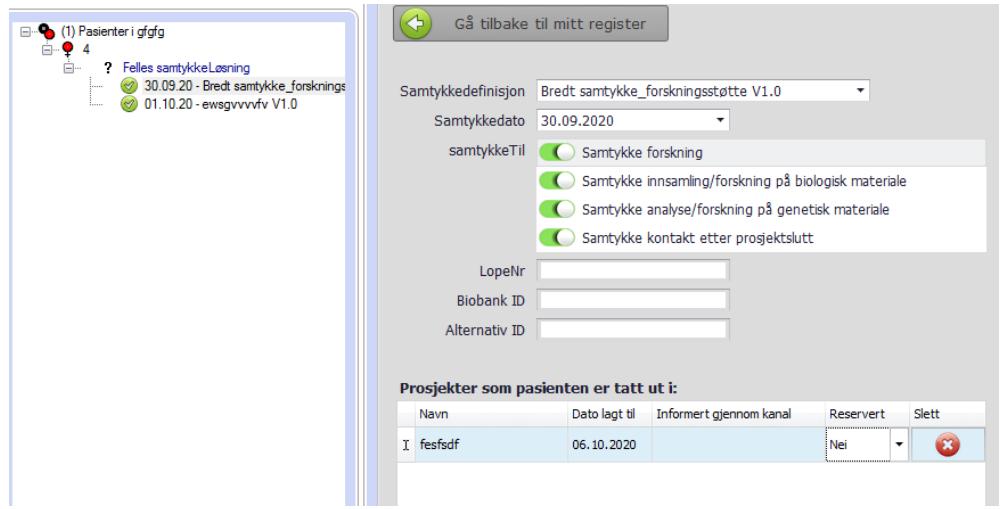

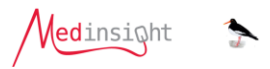

**Eksportere data til excel:** Hele den tabellen du har bygget opp og filtrert ut kan eksporteres av de som har rolle eier eller administrator. Eksportknappen finner du nede til venstre. Du får med deg alt det du ser i tabellen. Husk å avidentifisere om du ikke skal ha med persondata. Alle eksporter logges ihht gjeldende godkjenning for bruk av løsningen.

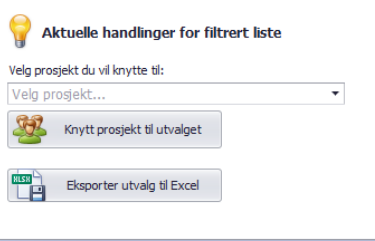